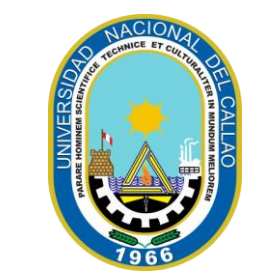

 $\sim$ ٠ **The Contract**  $\mathcal{L}$  $\sim$ n n

#### MANUAL PARA PAGOS EN LÍNEA

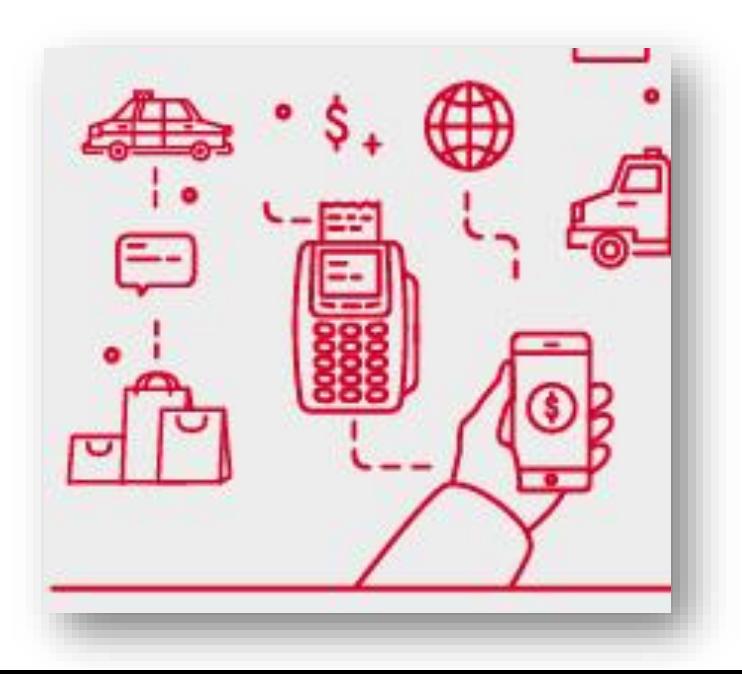

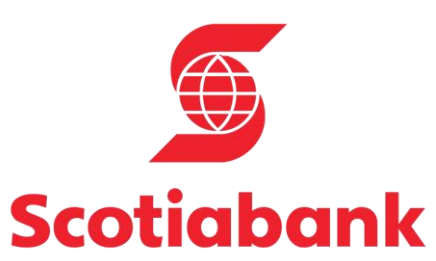

#### MANUAL PARA PAGAR LA MATRICULA Y LA PENSION EN LÍNEA

**EXECTS INGRESAMOS A LA PAGINA DE SCOTIABANK**:<http://www.scotiabank.com.pe/>

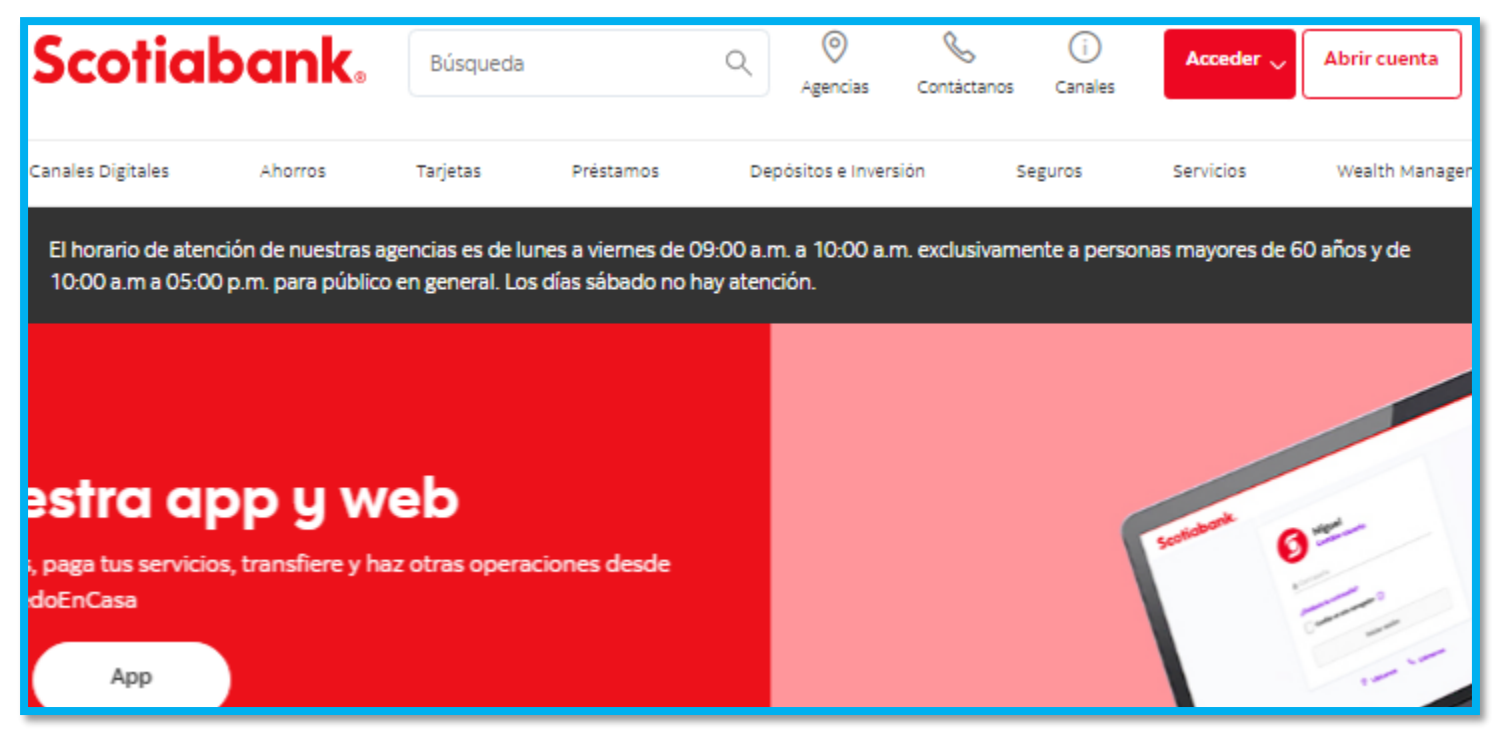

#### PRESIONAMOS CON UN CLIC EN ACCEDER  $\mathbf{r}$

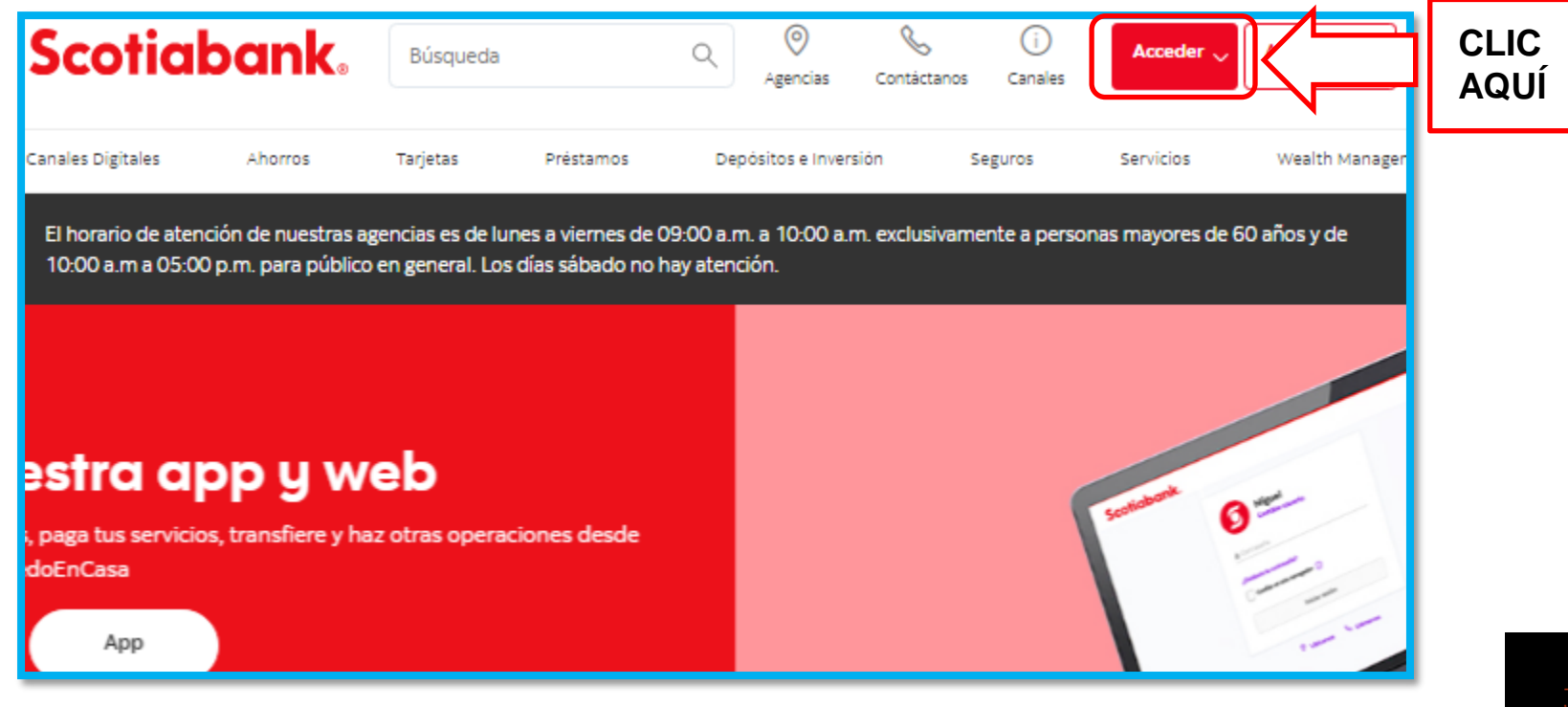

#### **EXECUTED CLIC EN PERSONAS**

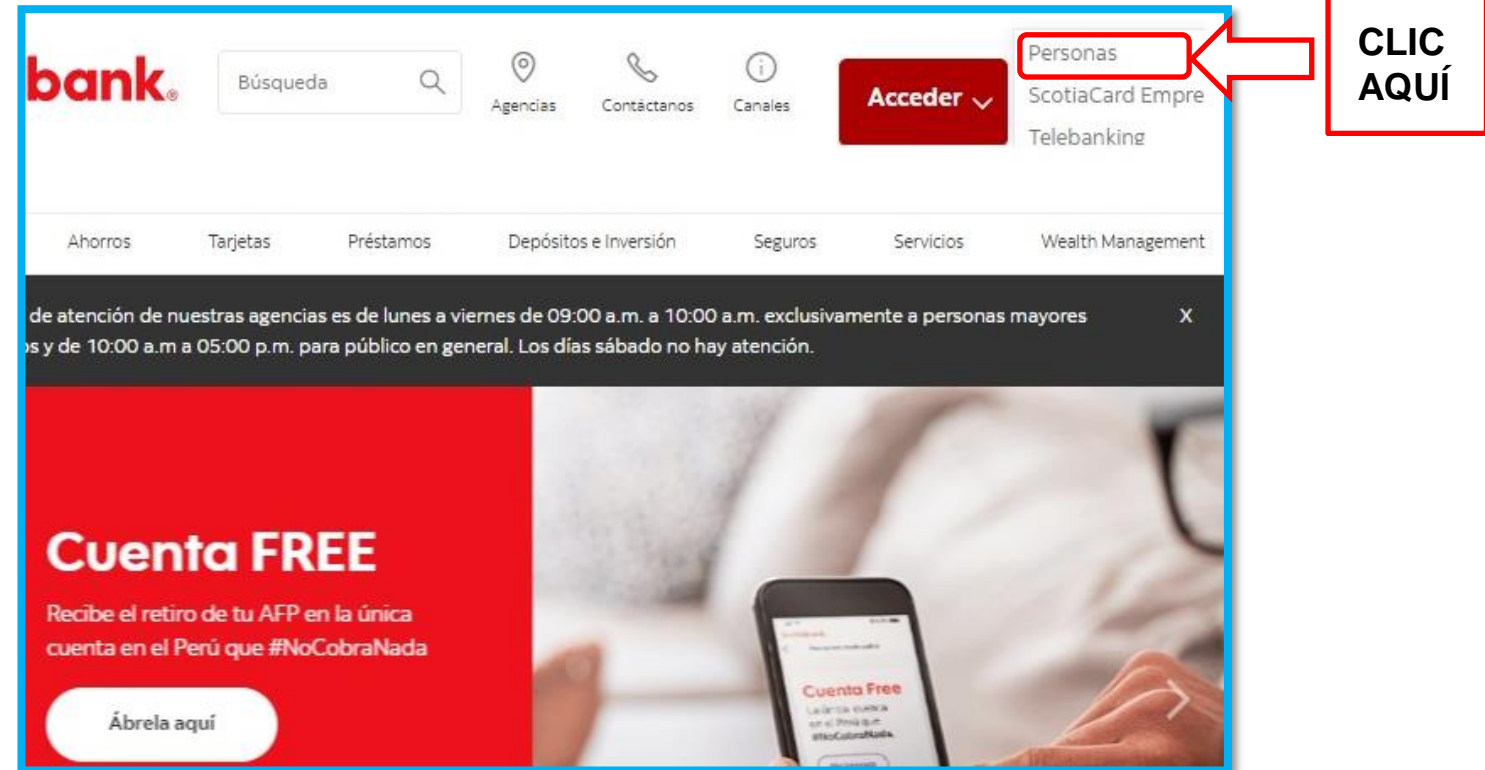

#### ▪ ELEGIMOS EL TIPO DOCUMENTO E INGRESAMOS EL NÚMERO DEL DOCUMENTO.

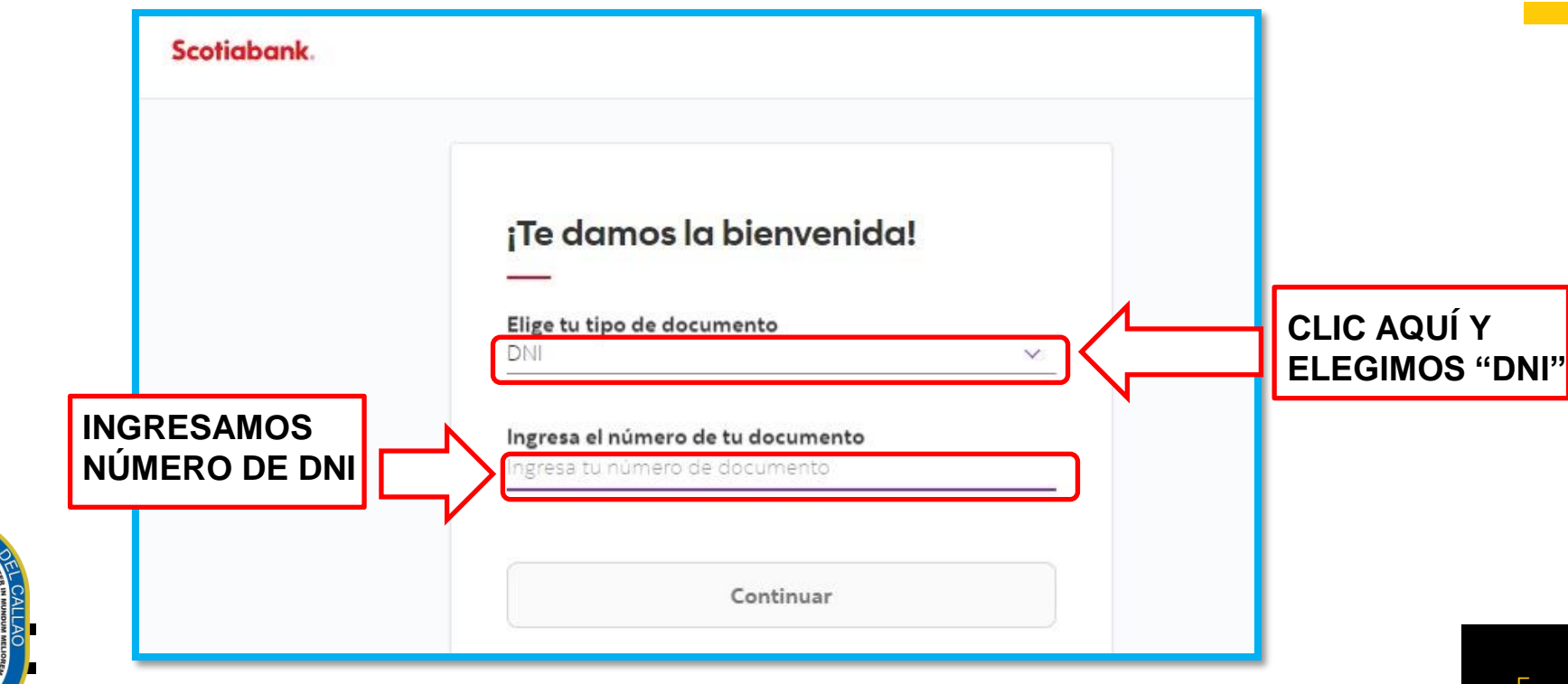

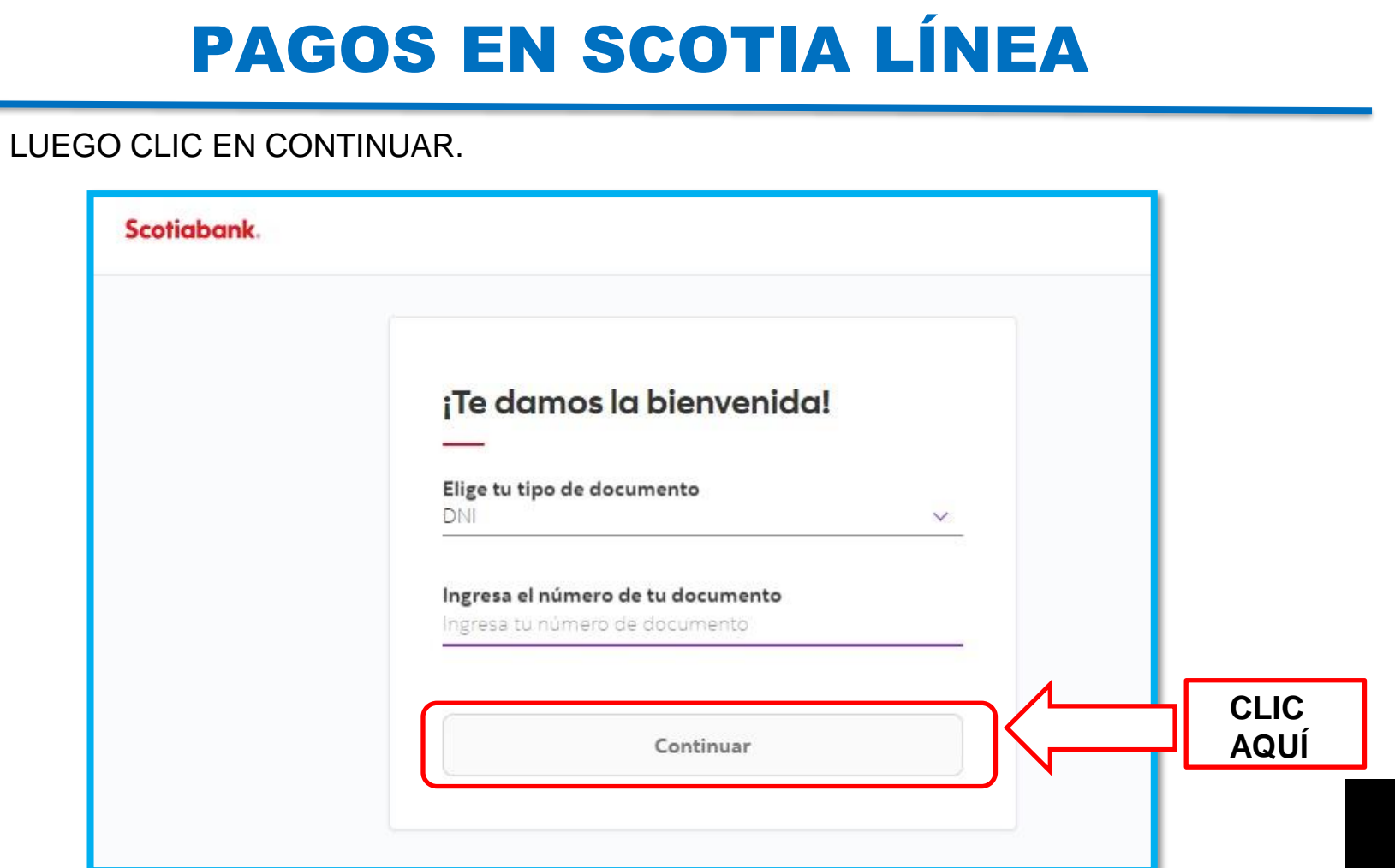

 $\mathcal{L}_{\mathcal{A}}$ 

NACIO

**NIVERSIO** 

INGRESAMOS LA CONTRASEÑA Y CLIC EN "INICIAR SESIÓN".  $\mathbf{r}$ 

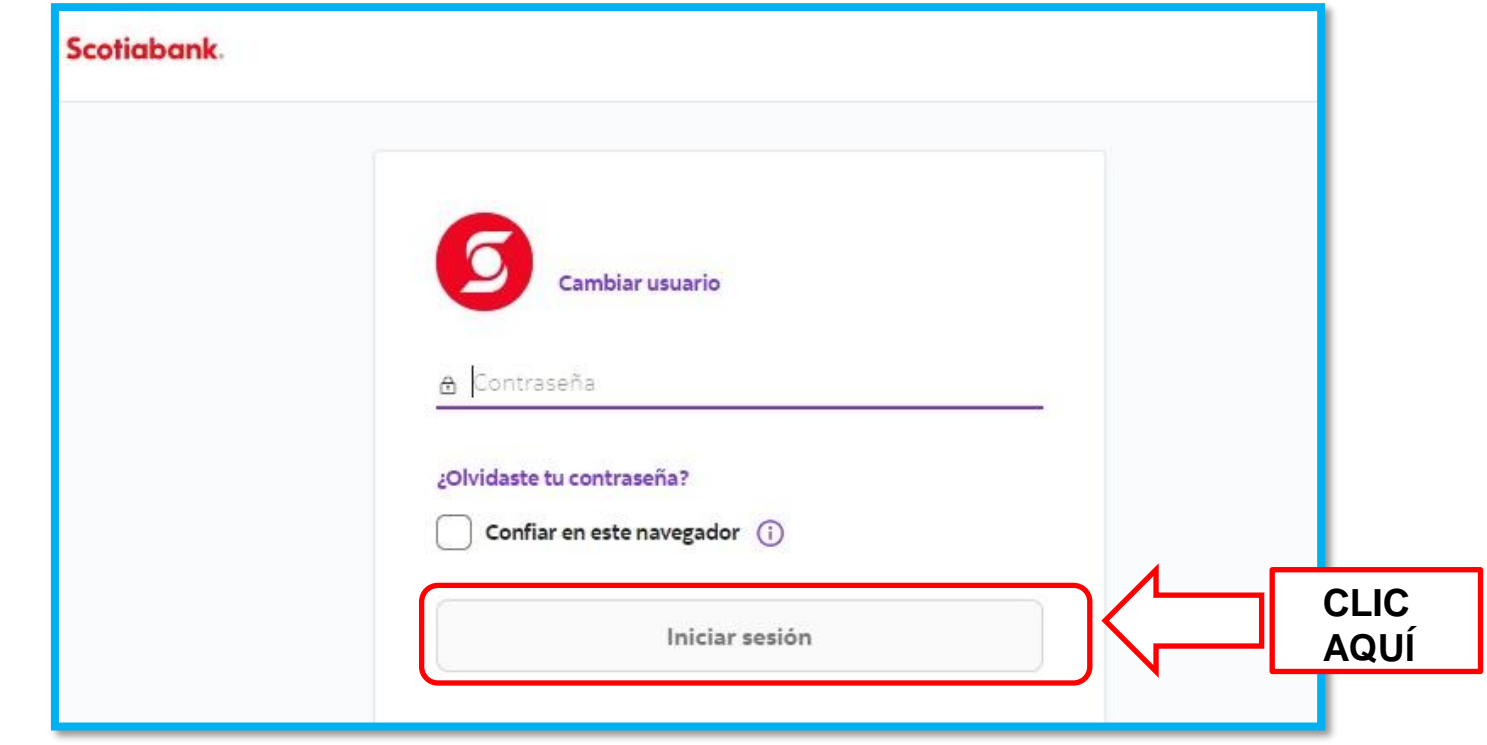

#### SELECCIONAMOS "PAGAR O RECARGAR".  $\mathcal{C}$

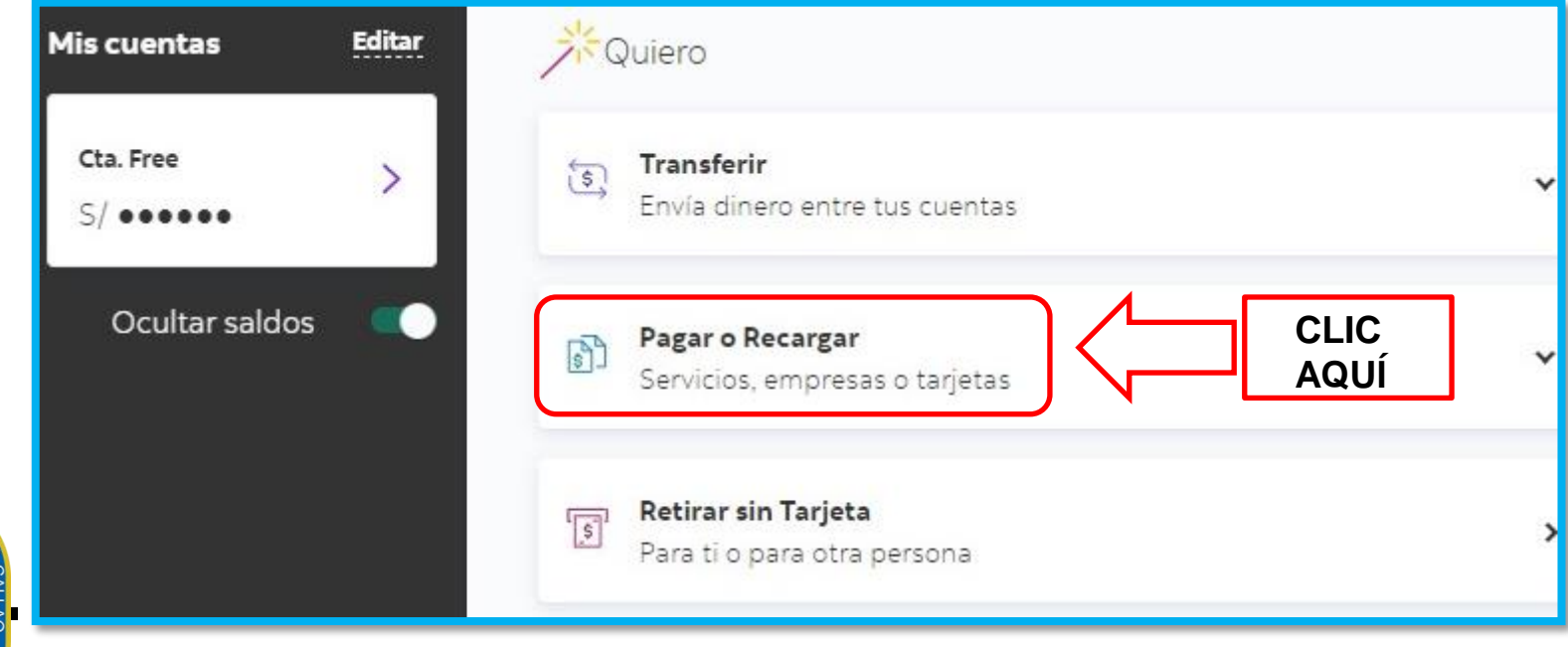

ACONTINUACIÓN ELEGIMOS "OTRAS EMPRESAS E INSTITUCIONES".

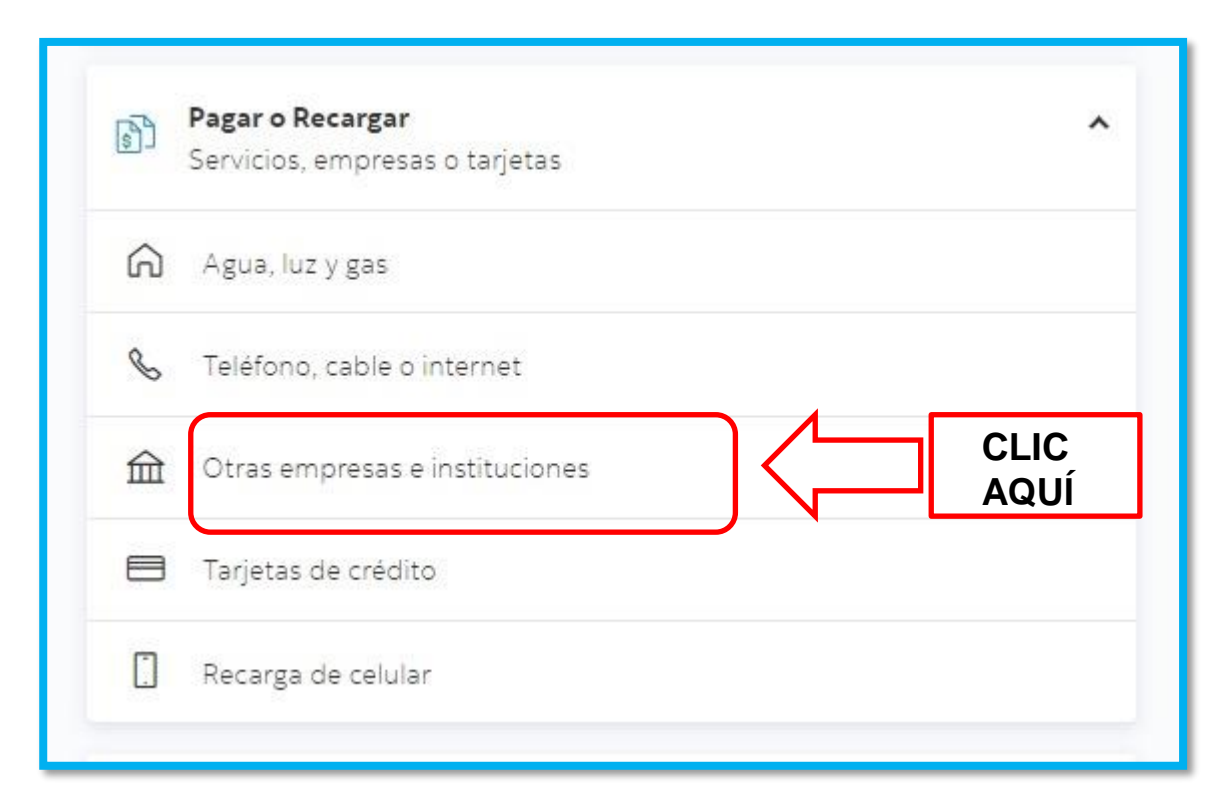

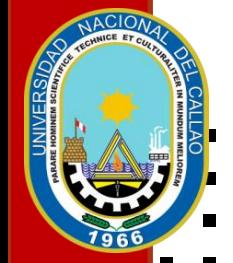

#### ELEGIMOS LA CATEGORIA DE PAGO.  $\mathbf{r}$

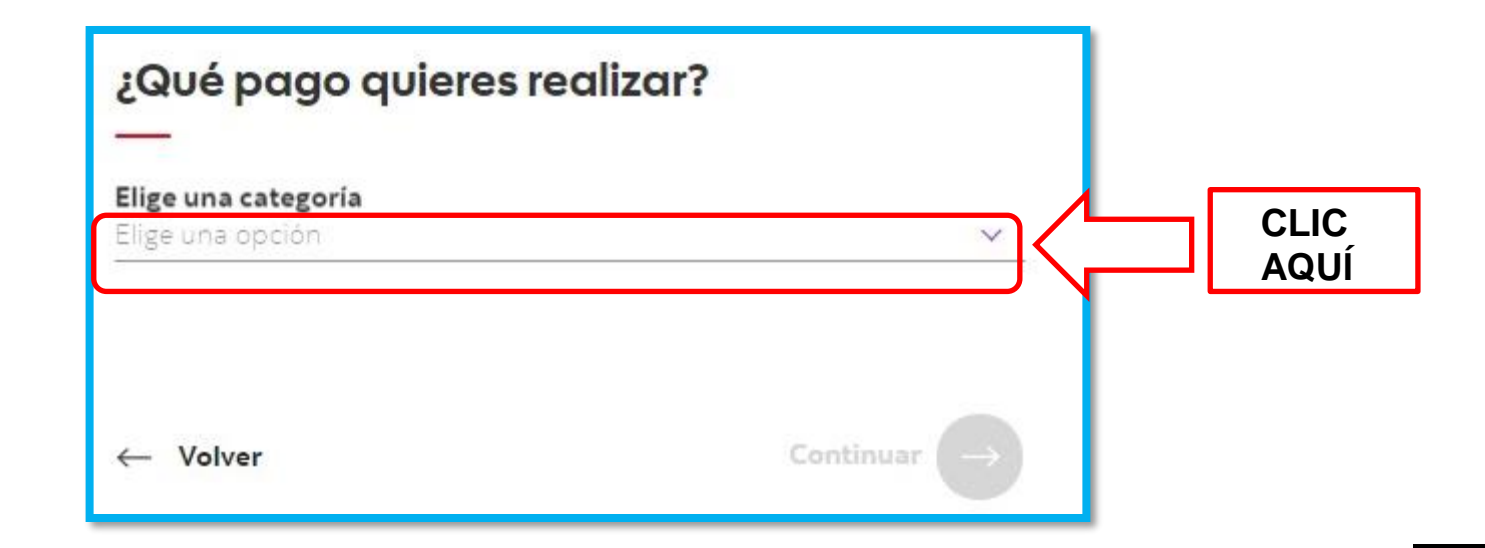

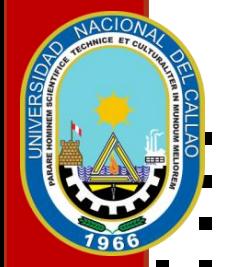

SELECCIONAMOS "UNIVERSIDADES E INSTITUTOS".  $\mathbf{r}$ 

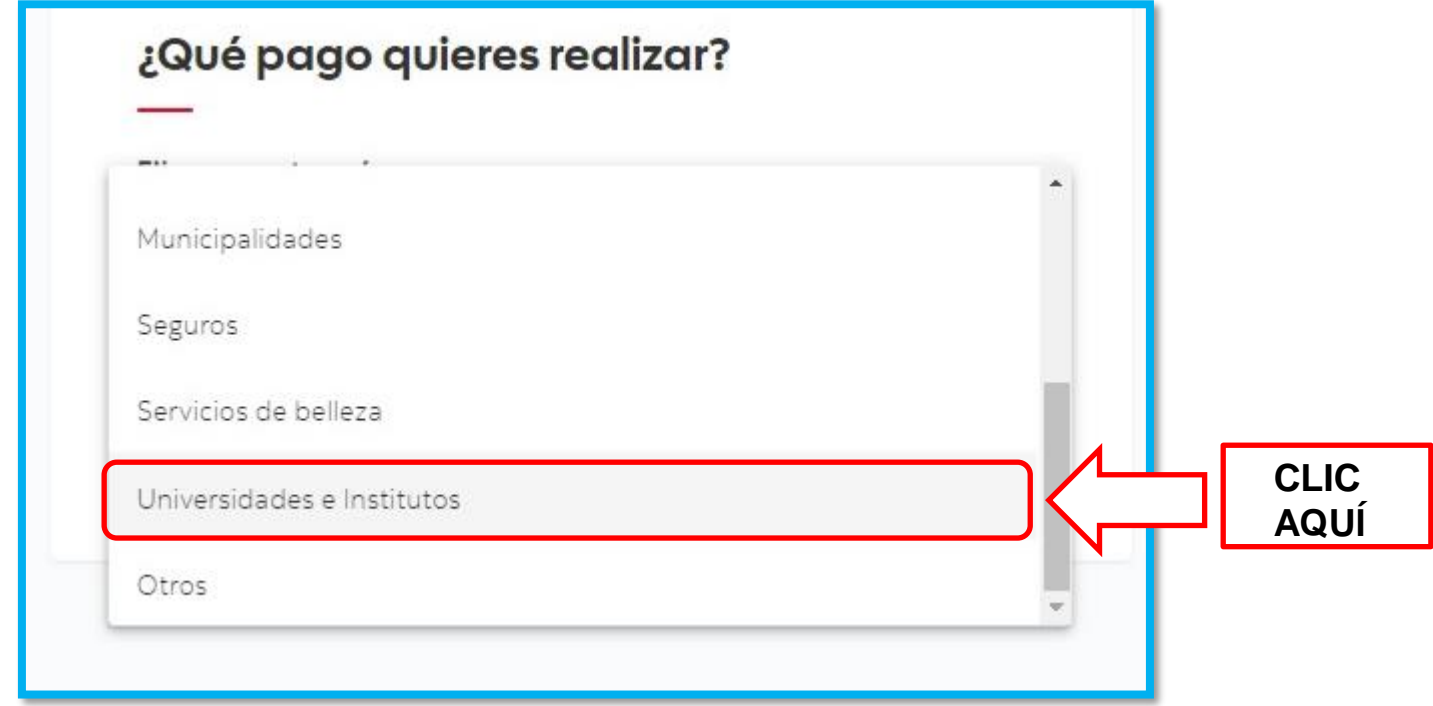

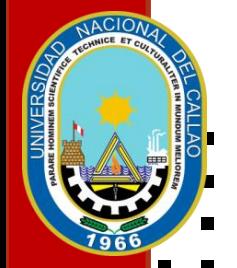

ESCRIBIMOS "UNIV.DEL CALLAO", EN LA SECCIÓN DE EMPRESA O INSTITUCIÓN.  $\mathbf{r}$ 

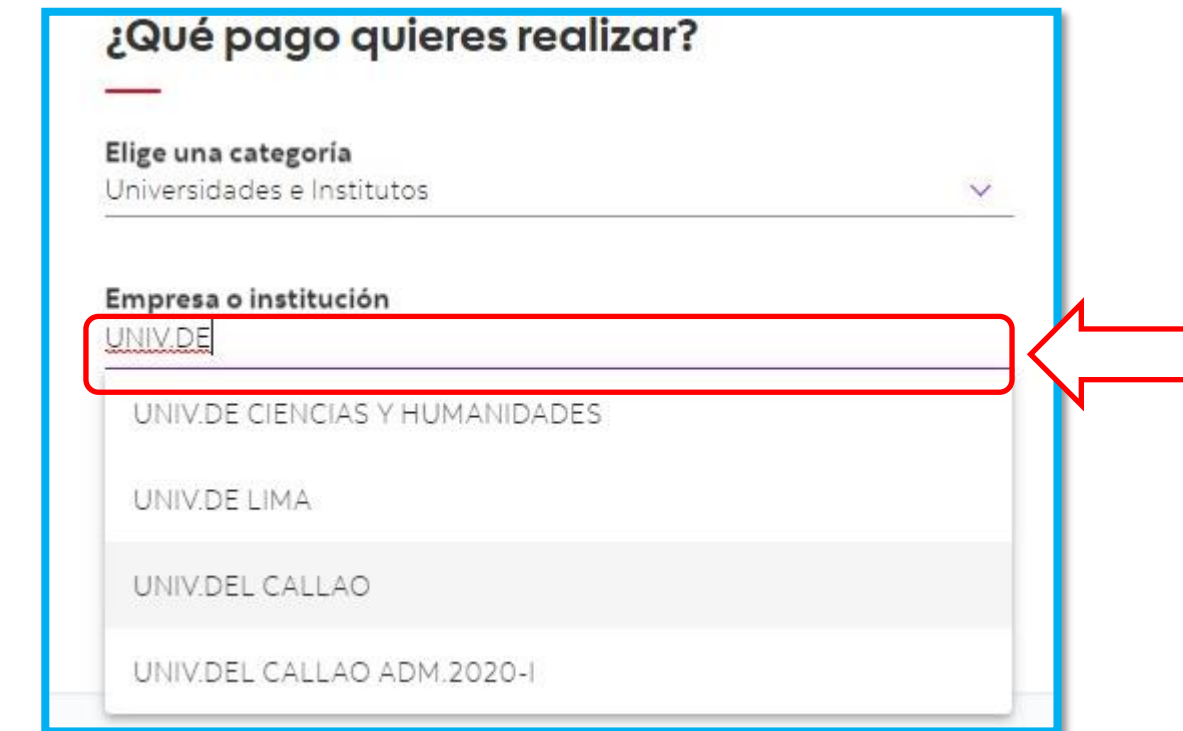

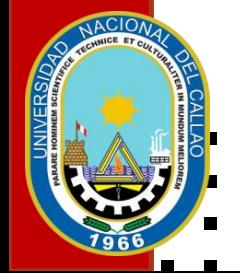

# PAGO DE MATRÍCULA EN LÍNEA

EN TIPO DE SERVICIO SELECCIONAMOS "MATRÍCULA".

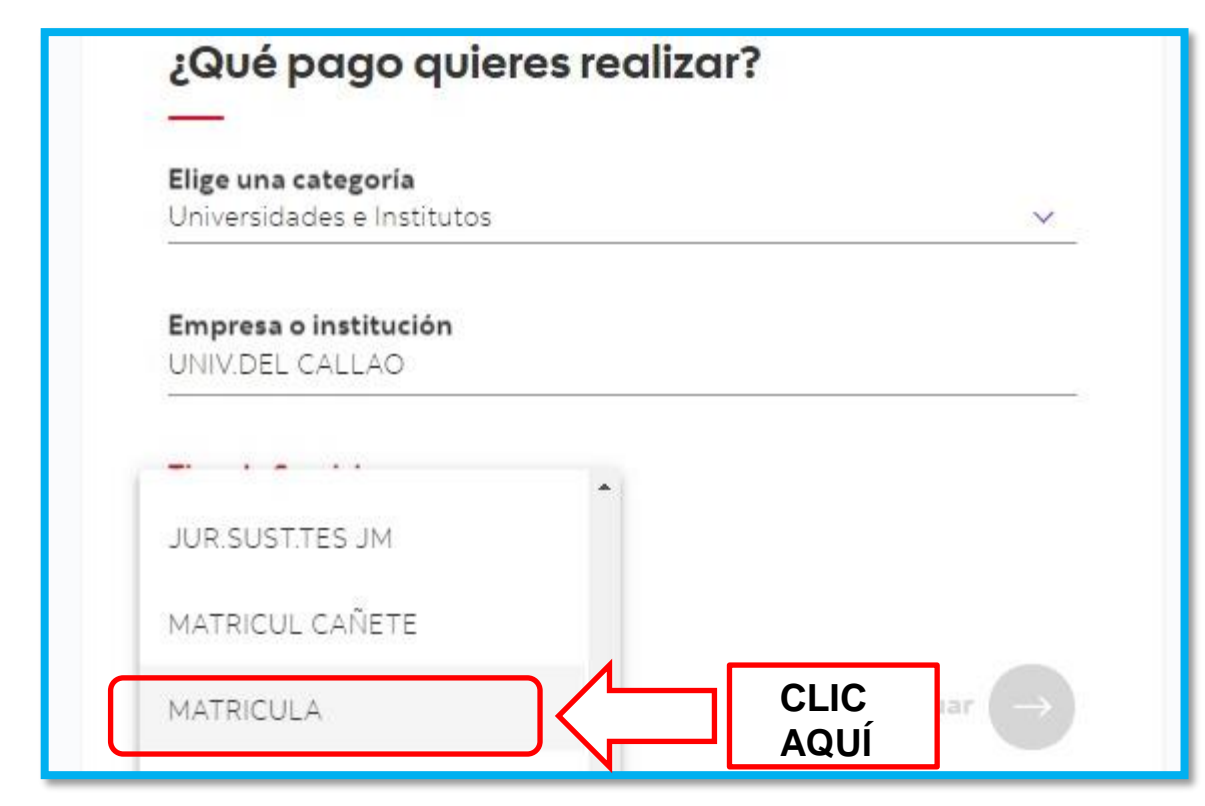

13

# PAGO DE MATRÍCULA EN LÍNEA

EN CÓDIGO DE CLIENTE INGRESAMOS EL CÓDIGO DEL ESTUDIANTE Y CONTINUAR. ×.

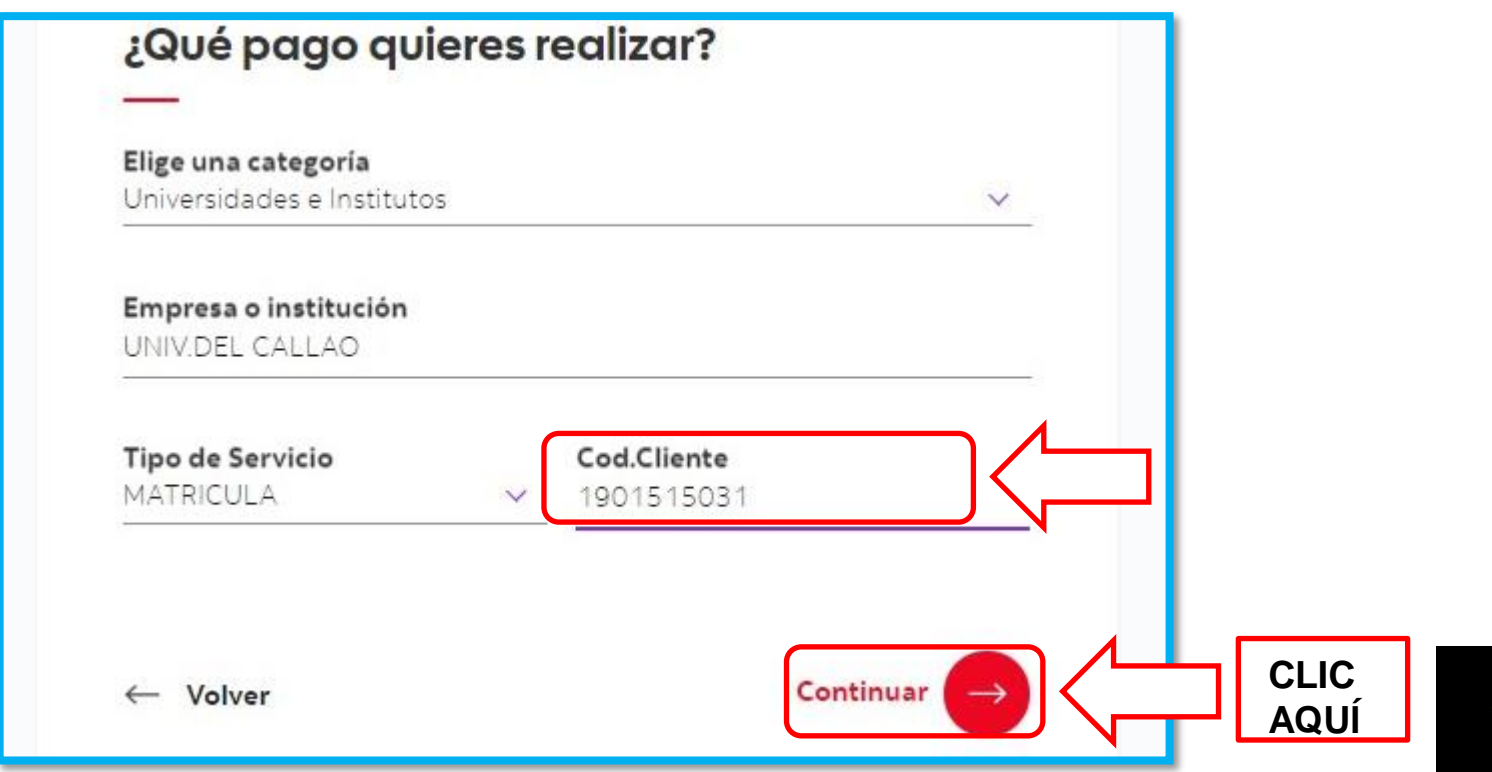

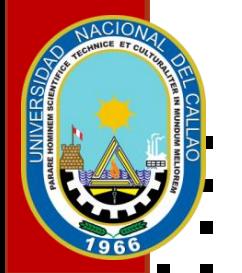

# PAGO DE MATRÍCULA EN LÍNEA

SELECCIONAMOS LA CASILLA Y LUEGO CLIC EN PAGAR.  $\blacksquare$ 

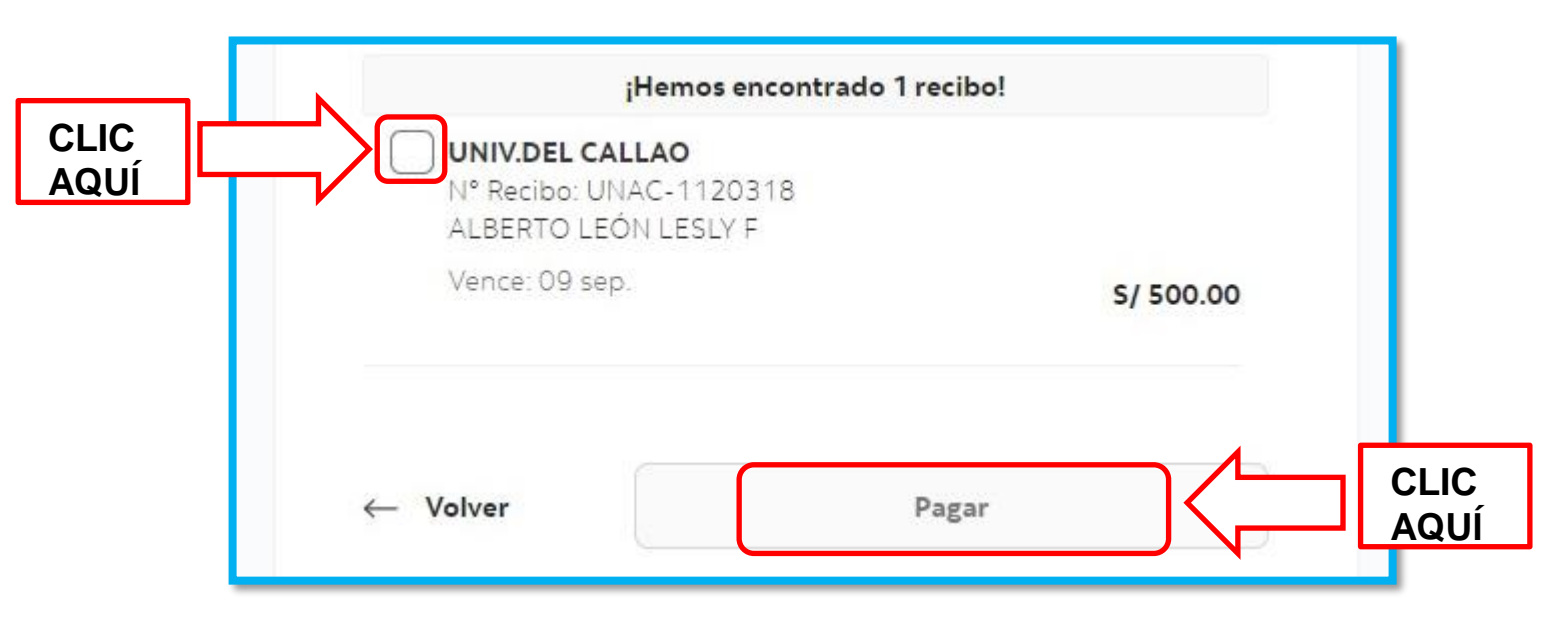

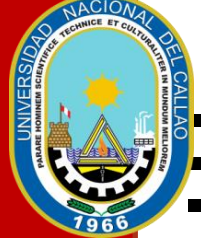

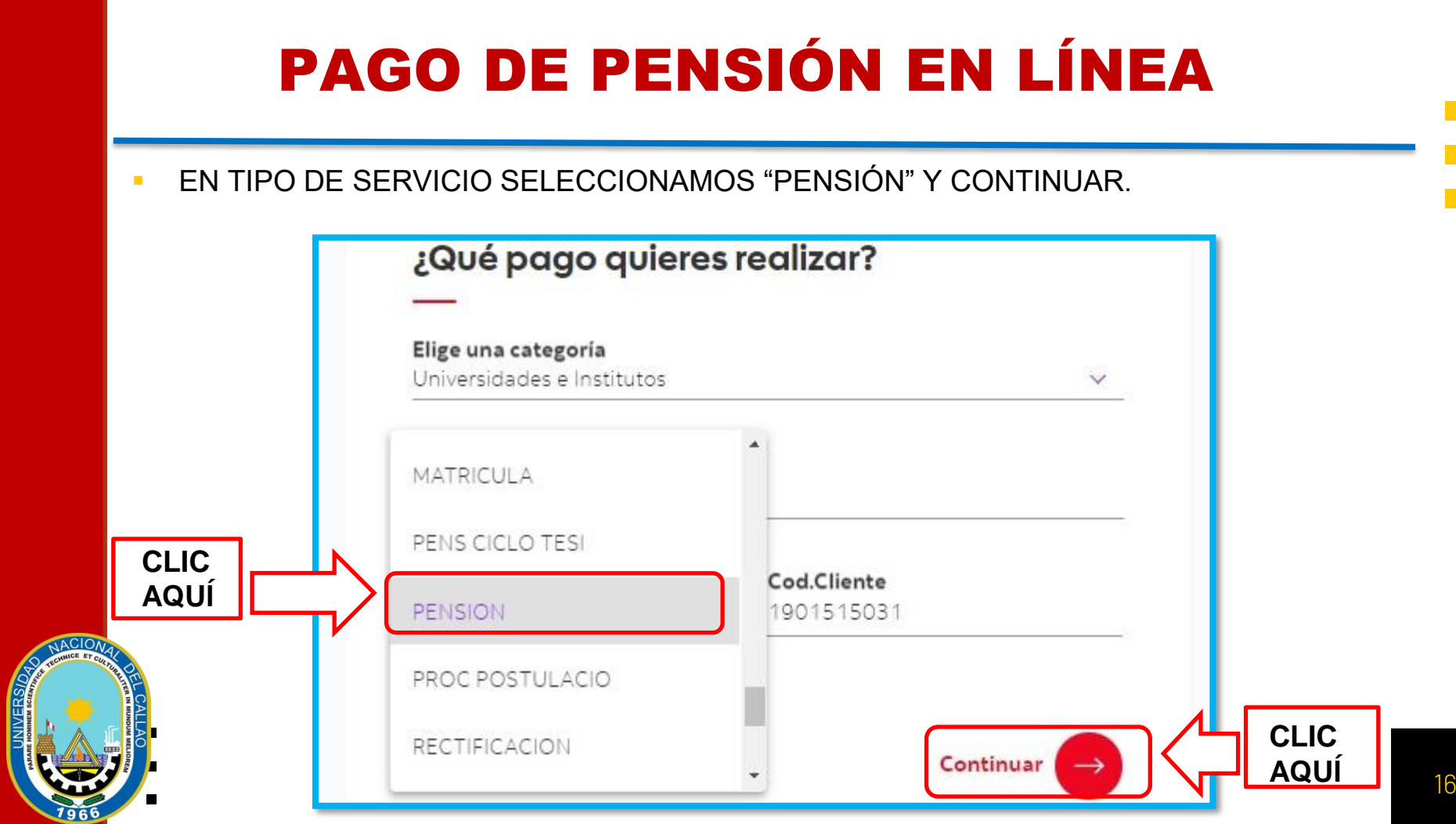

l m  $\blacksquare$  # PAGO DE PENSIÓN EN LÍNEA

#### **EXECCIONAMOS LA CASILLA Y LUEGO CLIC EN PAGAR.**

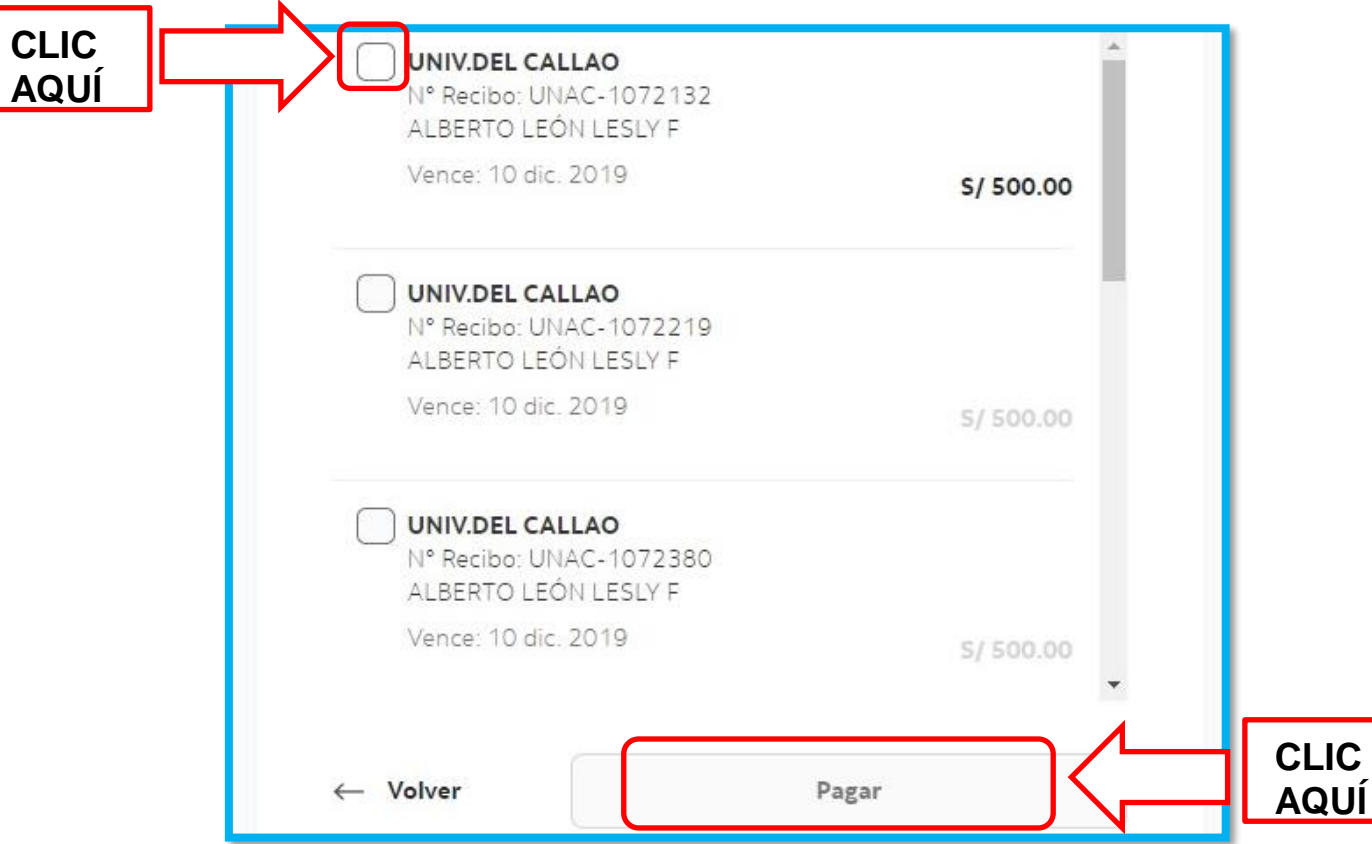